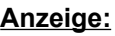

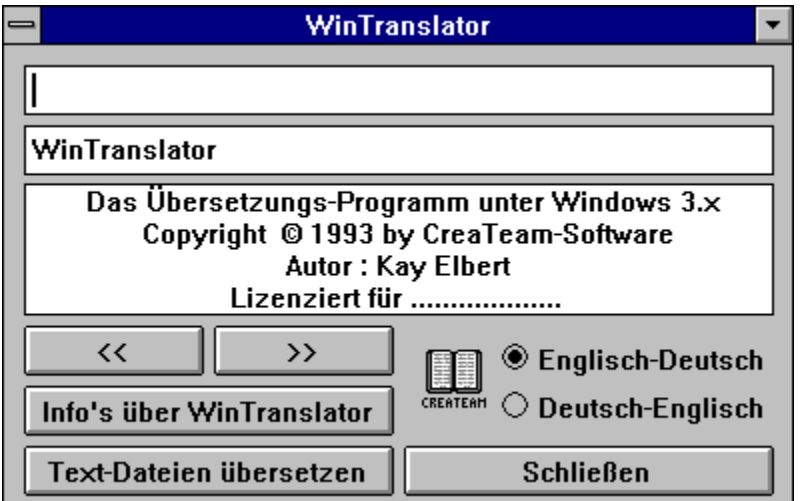

WinTranslator ist ein leistungsfähiges Übersetzungsprogramm unter Windows 3.1

Umfangreiche Vokabel-Datei : Eng.- Deu. ca. 75.000 ; Deu.- Eng. ca.57.000 Stichworte.

## **Ein Produkt von CreaTeam-Software © Copyright 1993 Autor : Kay Elbert Adelbylund 5 2390 Flensburg**

Weitere Informationen entnehmen Sie bitte dem Auszug aus dem zugehörigen Handbuch.

Für Ihre Bestellung nutzen Sie bitte das Formular am Ende dieses Textes.

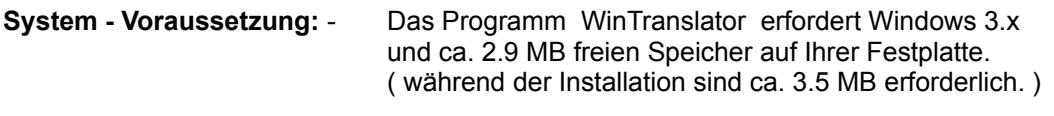

Starten Sie WinTranslator ! Das Hauptprogramm ( Wörterbuch ) ist nun aktiv.

Geben Sie in die erste Zeile ( Editierfeld ) einen beliebigen Suchbegriff ein. Wie Sie bemerken werden, erfolgt nach jedem Buchstaben eine Auswertung des bereits Geschriebenen, so daß das Ausschreiben des Suchbegriffes in der Regel nicht nötig ist.

Ein weiteres Dienstprogramm aktivieren Sie mit dem Button "Text-Dateien übersetzen".

Dieser Programmteil ermöglicht es Ihnen, ganze Texte zu übersetzen. Selbstverständlich ist auch dieses Programm nicht in der Lage die grammatikalischen Regeln zu beachten, so daß der übersetzte Text eine Wort-für-Wort-Übersetzung darstellt. Sie haben jedoch die Möglichkeit während der Übersetzung Korrekturen vorzunehmen, wodurch Sie relativ einfach, verständliche Übersetzungen erzeugen können.

Ablauf : Wählen Sie die Quell - und Zieldatei. ( ASCII-Text-Datei ) Bestimmen Sie die Übersetzungs-Richtung Die Unterscheidung IBM - bzw. Windows - Zeichensatz ist wegen der unterschiedlichen ASCII-Codierung der Umlaute erforderlich. Den Schalter "MODUS" belassen Sie bitte zunächst in der Voreinstellung. Starten Sie die Übersetzung mit dem Button "START"

Es werden nun drei Fenster geöffnet, wobei Ihnen eines bereits bekannt ist. Im oberen Haupt-Fenster ( Datei - Übersetzung ) wird der Text der Quell-Datei, sowie der übersetzte Text angezeigt.

Da die Voreinstellung MODUS : "Stop nach jeder Zeile " gewählt wurde, steht der Cursor auf dem ersten Wort der aktuellen Zeile ( Blau auf Gelb ). Sie haben nun die Möglichkeit mit Hilfe der Maus oder mit den Cursor-Tasten links/rechts in der aktuellen Zeile jedes einzelne Wort anzuwählen. Analog zu Ihren Aktionen sehen Sie in dem Fenster "Mehrfachbedeutungen" ( unten rechts ) die verschiedenen Übersetzungsmöglichkeiten. Voreingestellt ist jeweils die erste Übersetzung.

Wählen Sie nun bitte ein Wort mit mehreren Übersetzungen und aktivieren Sie das Fenster "Mehrfachbedeutungen" entweder mit der

- Maus : Die von Ihnen gewählte Übersetzung wird in den übersetzten Text "eingebaut". Der Cursor steht im Editierfeld und wartet auf Änderungen. Zurück kommen Sie durch Anklicken des Hauptfensters oder mit RETURN.
- Taste Cursor down. Sie befinden sich in der Listbox und können mit den Tasten Cursor up/down eine Übersetzung wählen. Durch RETURN gelangen Sie in das Editierfeld wo weitere Änderungen möglich sind. Durch ein weiteres Drücken der Return-Taste gelangen Sie zurück zum Hauptfenster.

Sollte einmal keine Übersetzung für ein Begriff gefunden werden, können Sie das Wörterbuch ( Fenster unten links ) aktivieren. Der in der aktuellen Zeile selektierte Eintrag wird übernommen und sie können bequem nach ähnlichen Wörtern suchen.

Sind nun alle Korrekturen in dieser Zeile vorgenommen, gelangen Sie zur nächsten durch RETURN oder durch Anklicken des Buttons "nächste Zeile".

Nach Abschluß der Übersetzung erhalten Sie eine Auflistung aller Worte, die nicht übersetzt werden konnten. Sie haben hierdurch die Möglichkeit diese Vokabeln zu speichern um sie später der Vokabel-Datei hinzuzufügen. ( siehe hierzu Hinweise zur Vokabel - Datei ).

Der nun übersetzte Text wurde, wenn von Ihnen nicht anders gewählt, im Pfad der Quell-Datei als ASCII-Datei abgelegt. Die Datei trägt den Namen der Quell-Datei mit Ausnahme des letzten Zeichens. Dieses wurde durch einen Unterstrich ersetzt.

Sie haben nun die Möglichkeit diese Datei mit einem beliebigen Textverarbeitungsprogramm zu laden und nachzubehandeln.

## **Hinweise zur Vokabel-Datei.**

Zu diesem Programm gehören zwei umfangreiche Vokabel-Dateien.

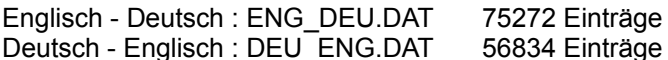

Diese Dateien sind nach der Installation weder gepackt noch kodiert, so daß sie von jedem eingesehen bez. behandelt werden können.

Bei den in der Dokumentation verwendeten Begriffen:

- IBM - WINDOWS - handelt es sich um eingetragene Warenzeichen.

Ich hoffe, WinTranslator wird auch Ihnen eine wertvolle Hilfe sein.

## **Bestellformular für WinTranslator 1.0**

Kay Elbert **Fax** : 04631 / 3249 Adelbylund 5

CreaTeam - Software Tel .: 0461 / 64808

2390 Flensburg neue PLZ ab 1.7.93 : 24943 Flensburg

Hiermit bestelle ich die Vollversion von WinTranslator 1.0 zum Preis von 49.00 DM

Bitte zutreffendes ankreuzen !

Diskettenformat: ( ) 5.25 " ( ) 3.5 "

Zahlungsart: ( ) EC - Scheck (49.- DM + Versand ) liegt der Bestellung bei. Versandkosten Inland : + 7.- DM - Ausland : + 15.- DM

> ( ) Per Nachnahme ( nur Inland ) Versandkosten + 11.- DM

Anschrift: \_\_\_\_\_\_\_\_\_\_\_\_\_\_\_\_\_\_\_\_\_\_\_\_\_\_\_\_\_\_\_\_\_\_\_\_\_\_\_\_\_\_\_\_\_\_\_\_

Für folgende Angaben wären wir Ihnen sehr dankbar.

Die Shareware-Version erhielt ich von: \_\_\_\_\_\_\_\_\_\_\_\_\_\_\_\_\_\_\_\_\_\_\_\_\_\_\_

Datum: \_\_\_\_\_\_\_\_\_\_\_\_ Unterschrift: \_\_\_\_\_\_\_\_\_\_\_\_\_\_\_\_\_\_\_\_\_\_\_\_

 $\mathcal{L}_\text{max}$  and  $\mathcal{L}_\text{max}$  are the set of the set of the set of the set of the set of the set of the set of the set of the set of the set of the set of the set of the set of the set of the set of the set of the set o